Управление образования Полысаевского городского округа Муниципальное бюджетное образовательное учреждение дополнительного профессионального образования «Информационно-методический центр»

# **Инструкция по работе с Zoom для педагогов**

*Методические рекомендации*

Полысаево 2020

*Составитель:* **Снегирева Татьяна Сергеевна,** методист Муниципального бюджетного образовательного учреждения дополнительного профессионального образования «Информационно-методический центр».

Данные методические рекомендации помогут педагогическим работникам расширить свои педагогические возможности в сети Интернет с помощью платформы Zoom, а также повысить уровень своих компетенций и преодолеть сложности в организации дистанционного обучения с обучающимися.

**Инструкция по работе с Zoom для педагогов** [Текст]: Методические рекомендации / сост. Т. С. Снегирева. – Полысаево, 2020. – 25 с.

## Содержание

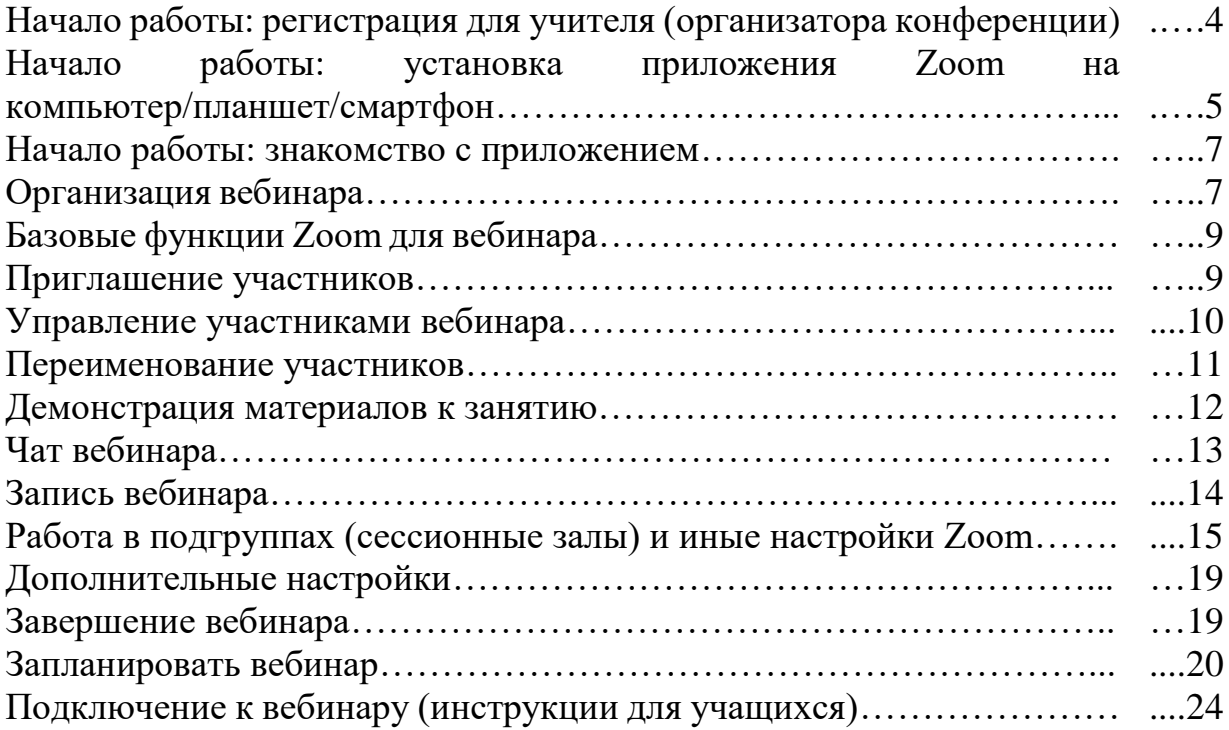

#### **Начало работы: регистрация для учителя (организатора конференции)**

Зайдите на страницу платформы: **https://zoom.us.**

В правом верхнем углу нажмите на кнопку **"Зарегистрируйтесь бесплатно"**.

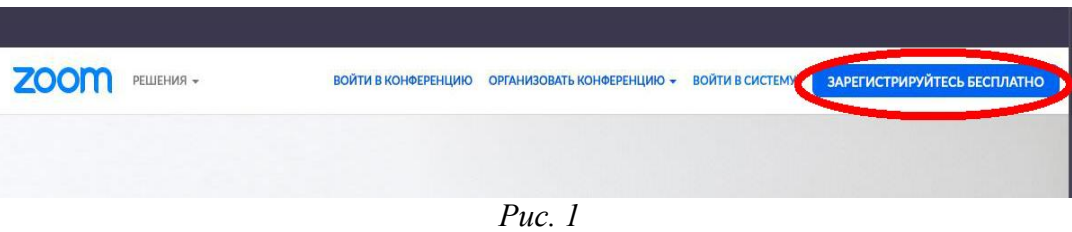

Введите адрес вашей почты, проверочный код и нажмите кнопку **"Регистрация".**

#### Бесплатная регистрация

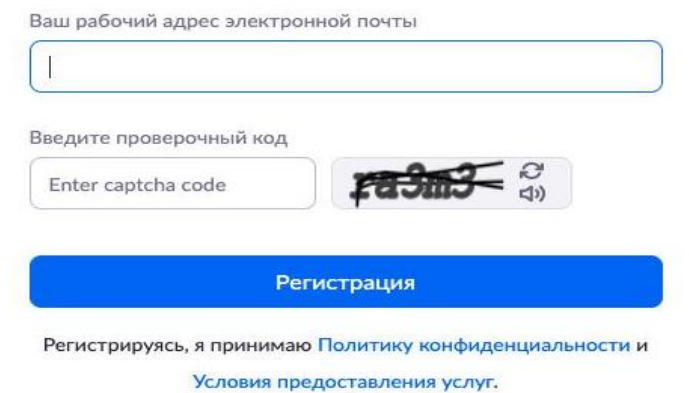

*Рис. 2*

После нажатия кнопки **«Регистрация» в**ы увидите следующую надпись:

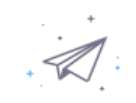

Мы отправили электронное письмо по адресу

Нажмите по ссылке подтверждения в электронном письме, чтобы приступить к использованию Zoom.

Если вы не получили электронное уведомление,

Отправить уведомление еще раз

*Рис. 3*

Откройте свою почту. Активируйте аккаунт Zoom, пройдя по ссылке в письме (в случае, если письмо не пришло в течение 10 минут, проверьте папку **«Спам»)**

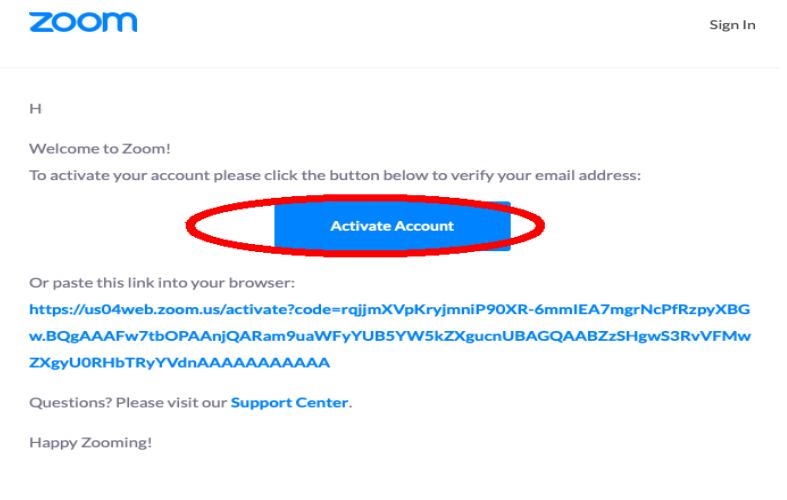

*Рис. 4*

После нажатия на кнопку **«Активировать аккаунт» в**ас попросят ввести свое имя, фамилию и придумать пароль для доступа в Zoom. Обратите внимание, что пароль должен содержать буквы разного регистра и цифры, а также быть длиной не менее 8 символов.

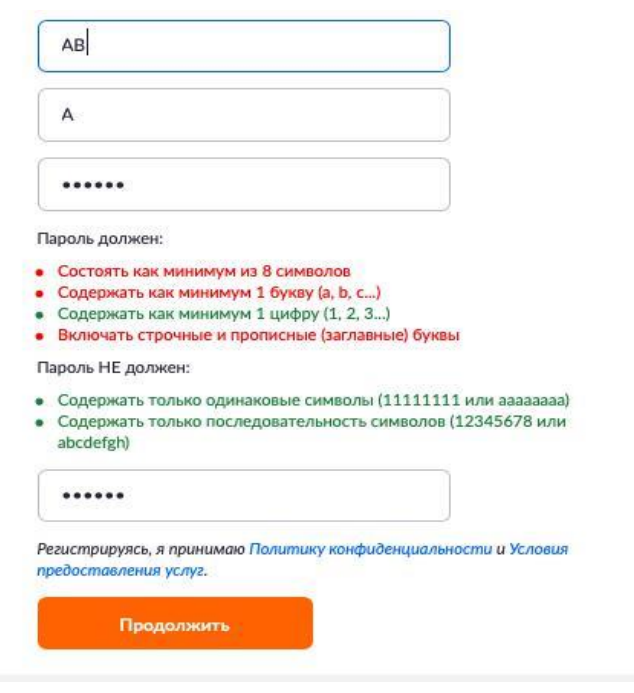

*Рис. 5*

После указания регистрационных данных и пароля нажмите кнопку **«Продолжить».** Вы зарегистрировались на платформе Zoom.

### **Начало работы: установка приложения Zoom на компьютер/планшет/смартфон**

Для начала работы вам обязательно понадобится приложение на любом электронном устройстве.

Зайдите на страницу https://zoom.us/download и выберите нужную опцию:

для компьютера: «Клиент Zoom для конференций»;

для смартфона / планшета: «Мобильные приложения Zoom».

#### *Установка на компьютере*

Скачайте файл из раздела **«Клиент Zoom для конференций».** После загрузки откройте файл запуска программы и выполните шаги по установке программы. На компьютерах с операционной системой Windows установка приложения выглядит как полоса загрузки.

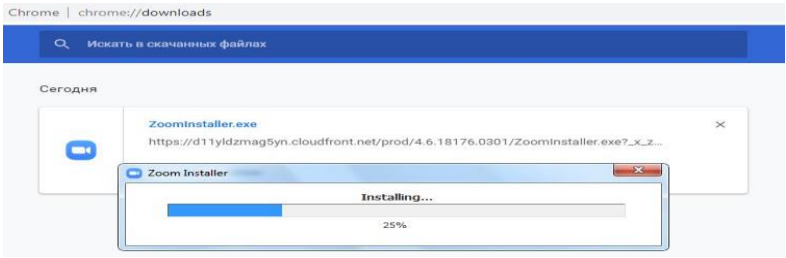

*Рис. 6*

В открывшемся окне выберите опцию **«Войти в систему».**

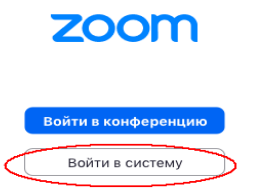

*Рис. 7*

Введите почту, указанную при регистрации, и пароль. Нажмите **галочку «Не выполнять выход»,** если **не хотите** при каждом входе в программу вводить почту и пароль. Нажмите кнопку **«Войти в систему»,** чтобы начать работать в приложении.

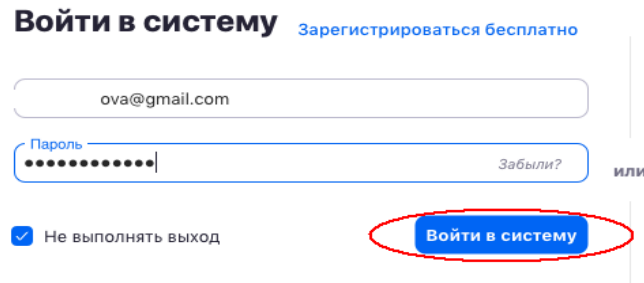

*Рис. 8*

Теперь вы готовы проводить онлайн-конференции.

### *Установка на смартфоне/планшет***.**

Найдите в AppStore или Google Play приложение «Zoom Cloud Meetings» и установите его.

В приложении выполните аналогичные шаги по авторизации как при установке на компьютере.

#### **Начало работы: знакомство с приложением**

После нажатия на иконку приложения Zoom перед вами откроется рабочее окно приложения.

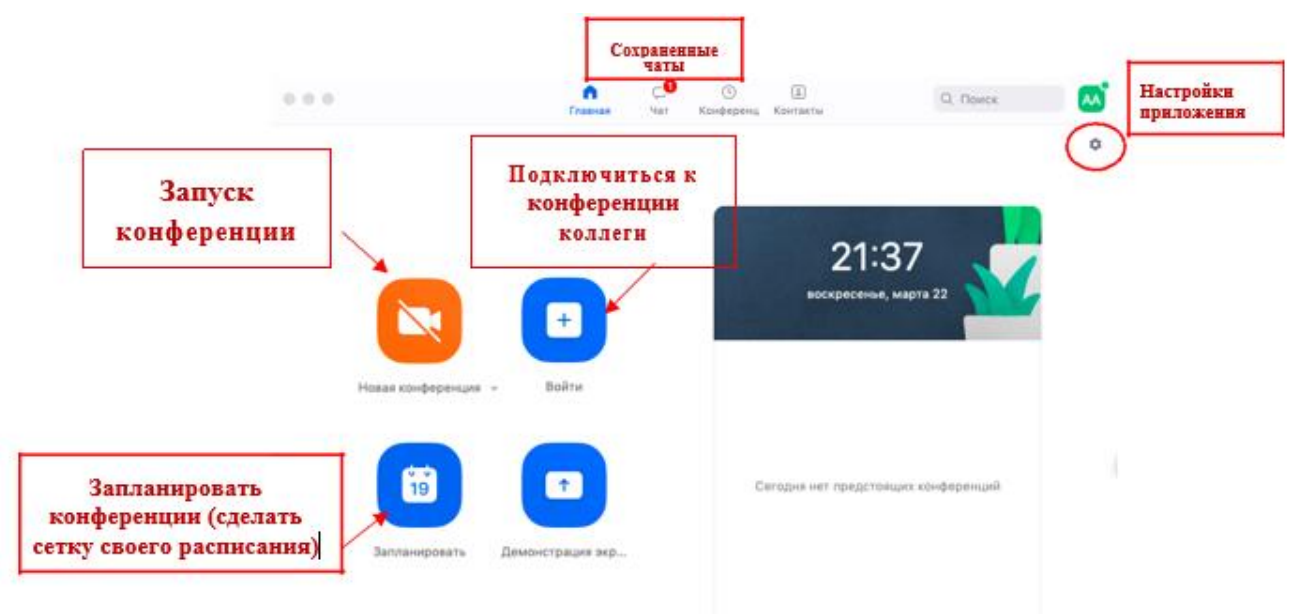

*Рис. 9*

Вся основная работа идет через кнопку **«Новая конференция» –** через нее учитель может начать свой вебинар.

Кнопка **«Войти»** потребуется только в том случае, если вы захотите подключиться к вебинару коллеги.

Кнопка **«Запланировать»** позволяет заранее выставить название вебинара, дату и ссылку на него (это дает возможность разослать ссылку участникам до начала вебинара, а также выставить дополнительные настройки).

Кнопка **«Демонстрации экрана»** позволяет подключиться к другому вебинару (при наличии идентификатора) и показывать свой экран.

Вверху расположена панель, где можно просмотреть сохраненную историю чатов, прошедшие и будущие конференции и добавленные контакты в Zoom.

В правом верхнем углу также расположена кнопка **«Настройки приложения»**, изображенная в виде шестеренки.

### **Организация вебинара**

ВАЖНО: на бесплатном аккаунте Zoom конференция для более чем 2-х участников длится 40 минут. Каждый вебинар потребует нового подключения каждые 40 мин/генерацию новой ссылки.

Вебинар организуется с помощью кнопки **«Новая конференция»**. Однако, прежде чем ее нажать, потребуются дополнительные настройки.

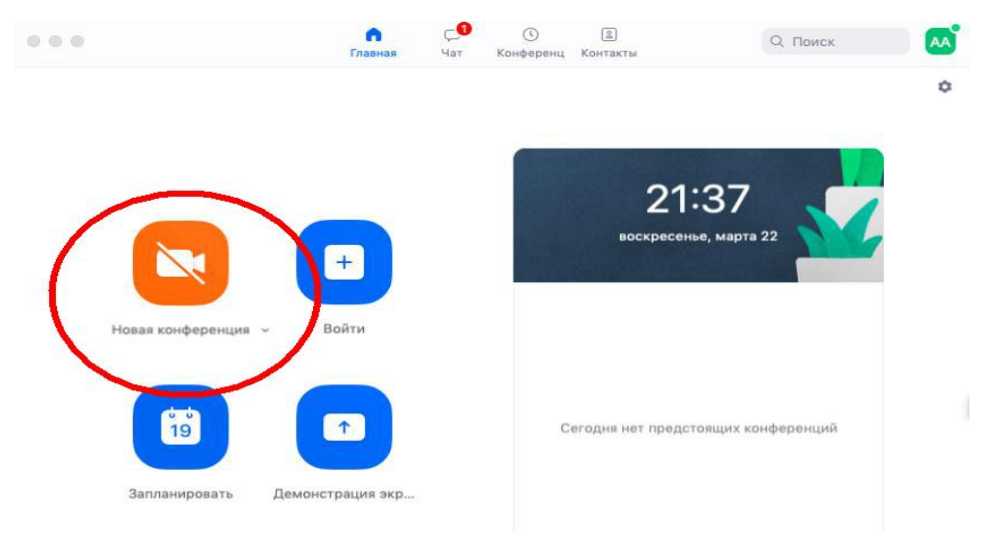

*Рис. 10*

Вебинар можно организовывать в двух режимах: режим **«Мгновенная конференция»,** при которой каждый раз создается новая ссылка доступа (предустановленный вариант); с использованием личного идентификатора конференции (PMI).

Режим можно выбрать, нажав на кнопку выпадающего меню справа от надписи «**Новая конференция».**

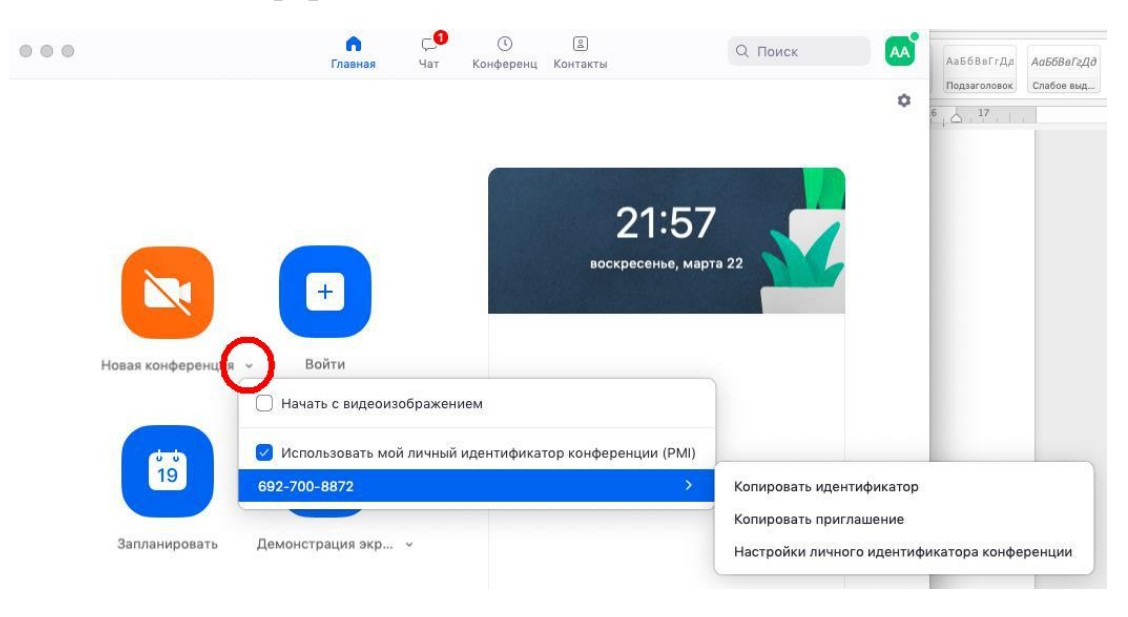

*Рис. 11*

На первое время рекомендуется ставить галочку **«Использовать мой личный идентификатор»** (такая настройка позволит создать постоянную ссылку на Ваш вебинар). Это облегчит переподключение через 40 минут, а также позволит высылать ссылку обучающимся заранее. Также это позволит подключаться к занятиям тем ученикам, которые по каким-то причинам не смогли присоединиться со своей группой. Это по сути, является и ограничением. Если вы не хотите, чтобы другие участники посещали ваши онлайн-занятия с группой, то в дополнительных настройках можно выставить **«Зал ожидания»** для ручного добавления участников.

При режиме без использования личного идентификатора каждые 40 минут будет создаваться новая ссылка, которую нужно высылать учащимся.

В этом же меню настроек вы можете выбрать, включать ли автоматически камеру **в**ашего ноутбука или нет (Поставьте галочку около **«Начать с видеоизображением»** на случай, если вам сразу нужна вебкамера).

После того, как вы выбрали настройки и нажали кнопку **«Новая конференция»** откроется окно непосредственно с вебинаром. Иногда окно Zoom расширяется на весь экран, закрывая собой все остальные приложения, зачастую это неудобно. В таком случае нажмите кнопку ESC, и компактная версия вернется.

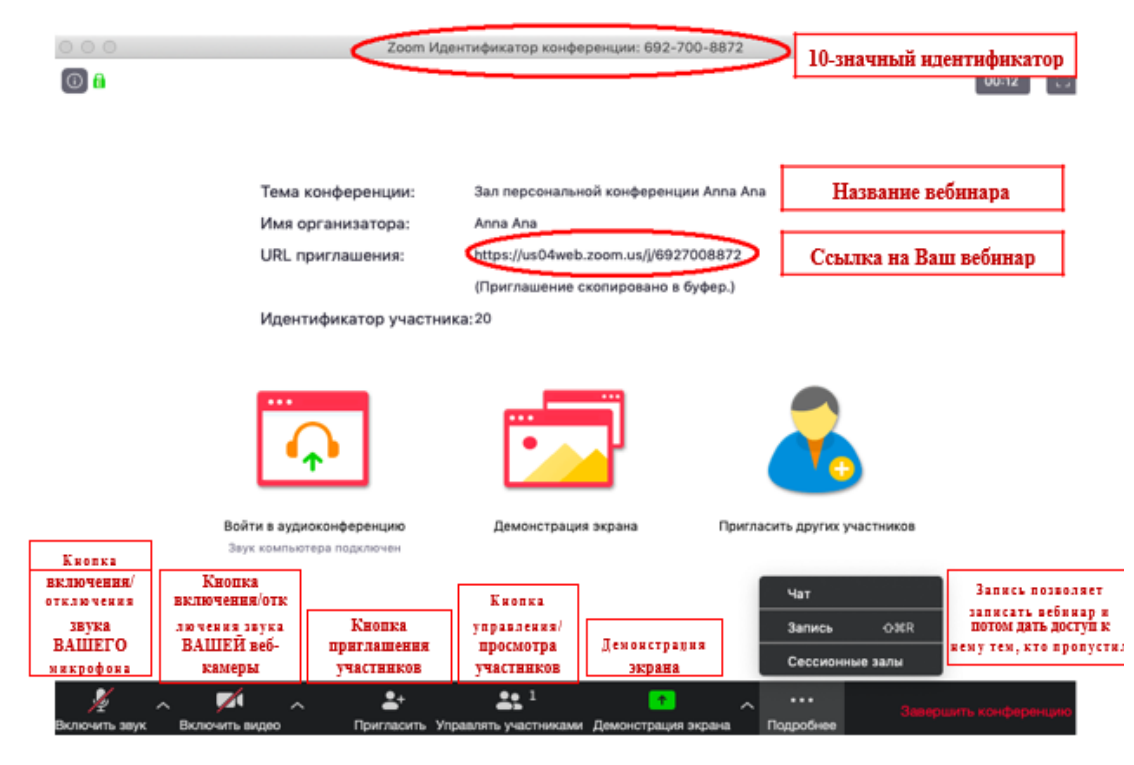

**Базовые функции Zoom для вебинара**

*Рис. 12*

### **Приглашение участников**

Кнопка приглашения участников позволяет скопировать ссылку и разослать ее ученикам. После нажатия на кнопку **«Копировать URL»** ваша ссылка будет автоматически скопирована в память компьютера (буфер обмена), после чего вам сразу нужно будет вставить ее в письмо/сообщение с помощью правой кнопки мыши **«Вставить»** или горячих клавиш **CTRL+V.** Кнопка **«Копировать приглашение»** позволяет скопировать текст для электронного письма, автоматически созданный Zoom.

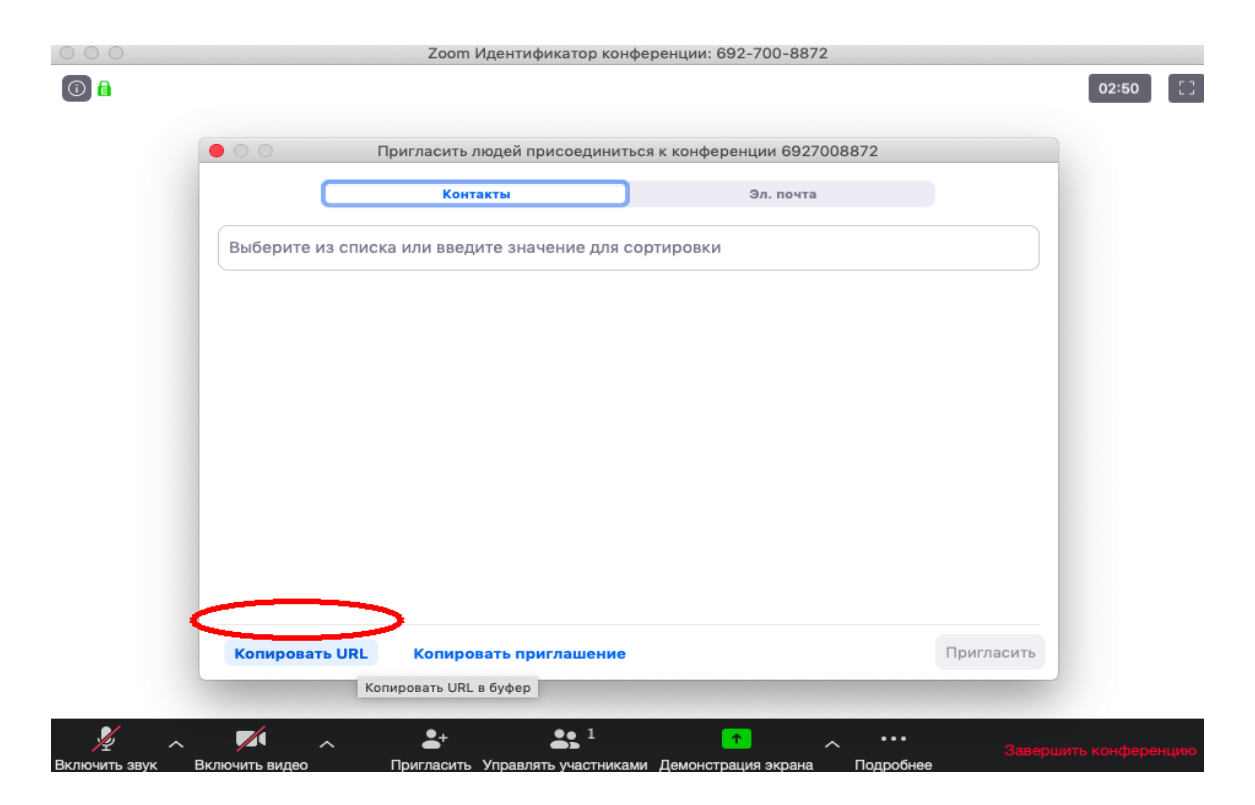

*Рис. 13*

### **Управление участниками вебинара**

Нажимая на **«Управлять участниками»** вы можете видеть всех, кто присоединился к вашей конференции/вебинару (появляется окно справа или выплывает отдельное окошко). В правом нижнем углу Вы можете выставить дополнительные настройки: отключение у всех участников микрофона; звуковое оповещение о том, что кто-то подключился/отключился от вебинара; возможность участникам переименовываться.

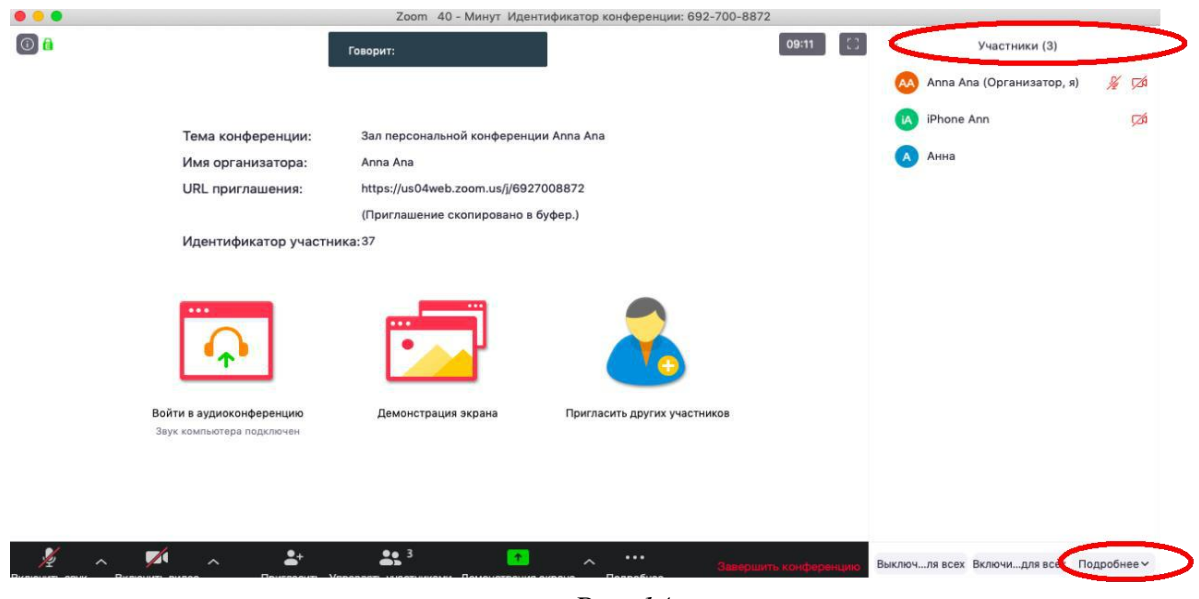

*Рис. 14*

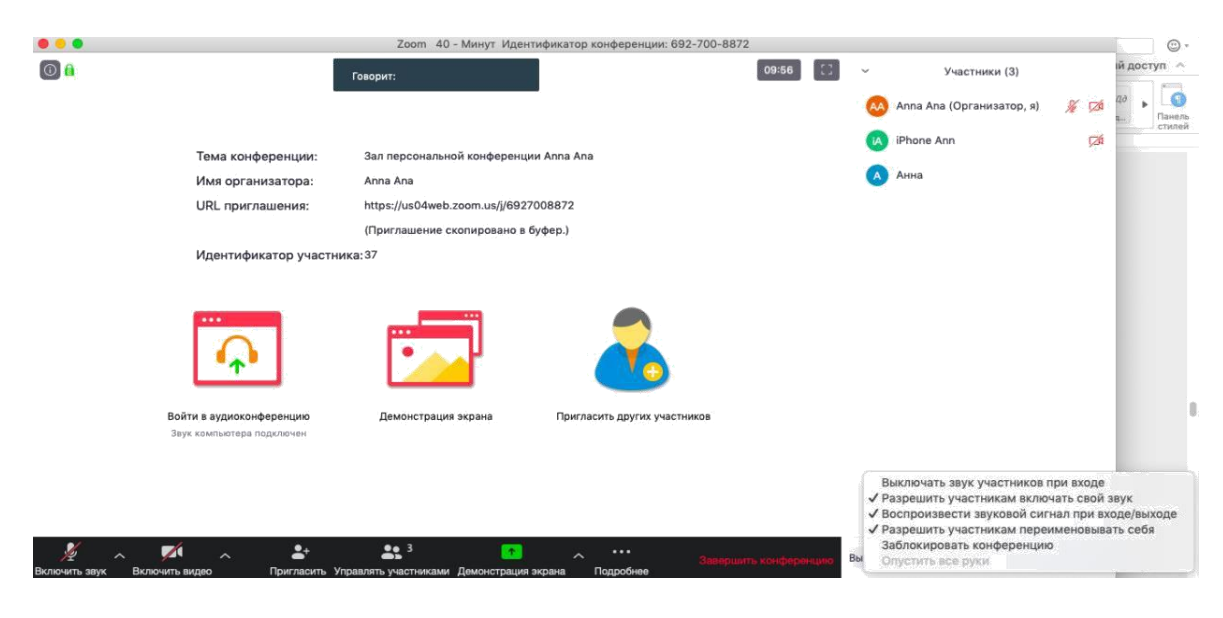

*Рис. 15*

#### **Переименование участников**

В начале вебинара необходимо, чтобы все участники корректно отразили свое имя и фамилию, в конце урока рекомендуется делать фотографию экрана (PrintScreen) для того, чтобы перенести присутствующих в ведомость (в случае, если вы не ведете запись вебинара). Переименоваться можно следующим образом: навести мышкой на свое имя, нажать меню **«Подробнее»** и выбрать **«Переименовать»** (в мобильной версии войти в раздел **«Участники»** и один раз нажать на свое имя, выбрать **«Переименовать»).**

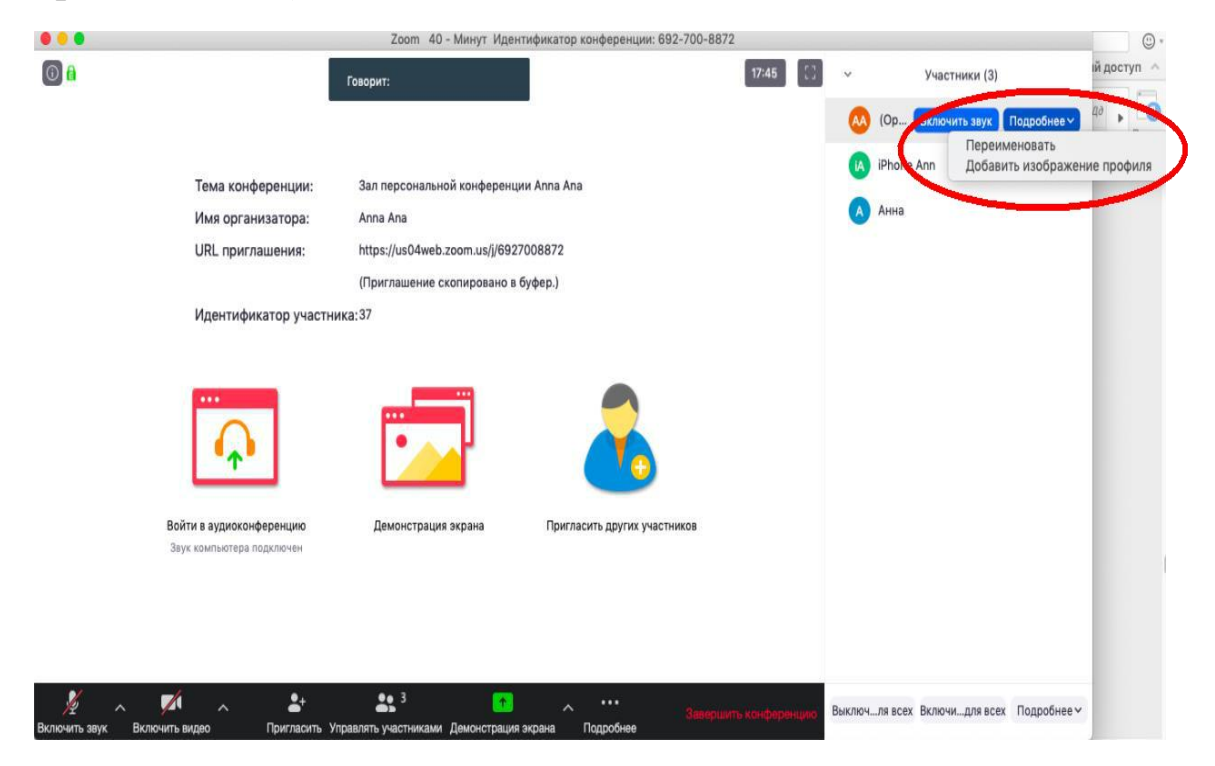

*Рис. 16*

### **Демонстрация материалов к занятию**

Нажмите на кнопку **«Демонстрация экрана».**

В появившемся окне выберите файл с презентацией и нажмите кнопку **«Демонстрация экрана».**

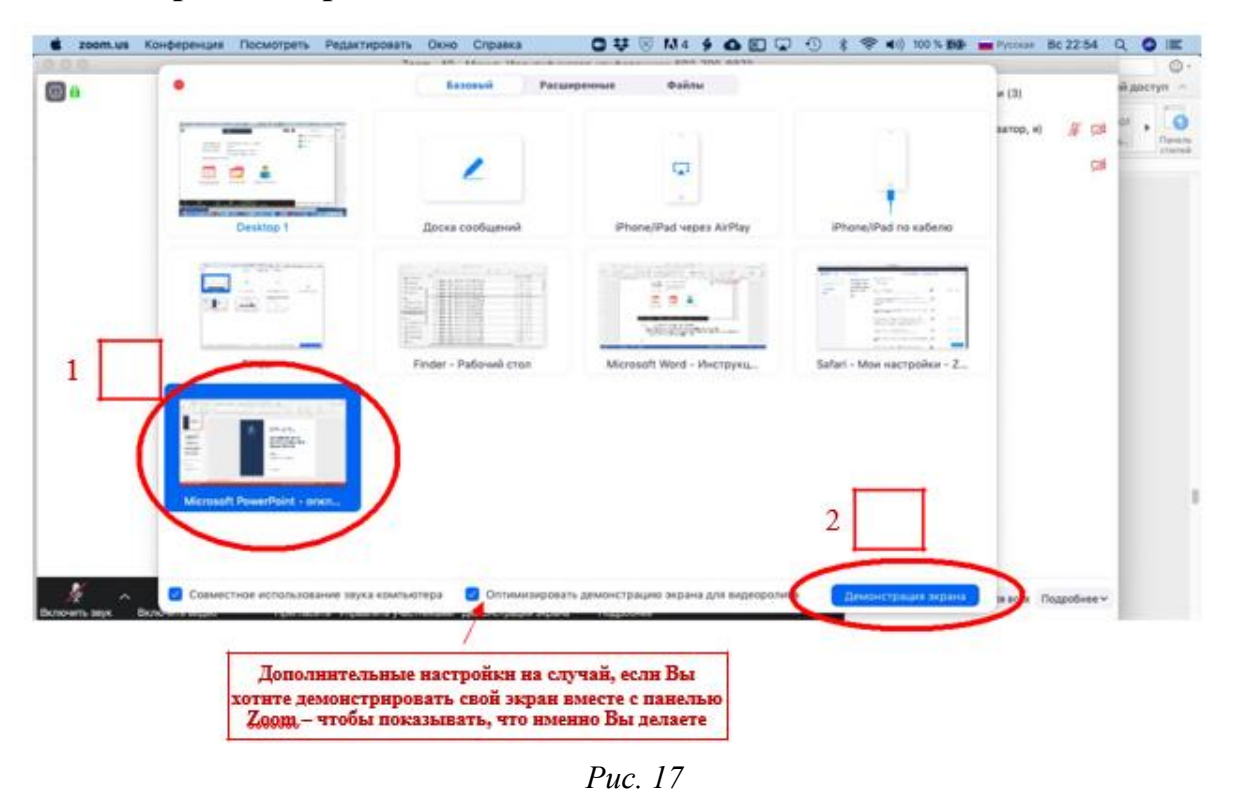

Также демонстрация экрана позволяет запускать маркерную доску **(«Доска сообщений»**), на которой может писать, как педагог, так и участники конференции/ вебинара.

В настройках вы можете выбрать, смогут ли ученики демонстрировать свои экраны/файлы или нет.

По умолчанию в Zoom стоит настройка **«Демонстрацию одновременно может осуществлять один участник»**. Для того, чтобы ученик мог продемонстрировать свой экран, вам нужно остановить собственную демонстрацию экрана, нажав на **«Остановить совместное использование»** на панели управления. Только после этого другой участник сможет запустить трансляцию.

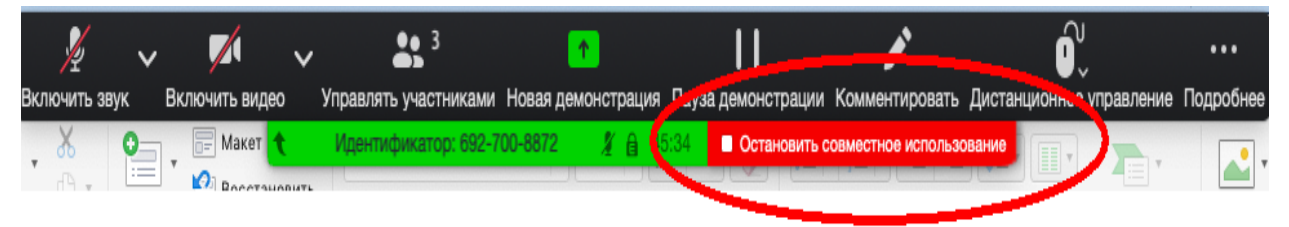

*Рис. 18*

Во время трансляции экрана вы, а также остальные участники конференции могут комментировать слайды (рисовать, обводить, ставить галочки) с помощью дополнительного инструмента **«Комментировать»**. При нажатии на кнопку **«Комментировать»** появится дополнительное меню. Эта функция необходима, если нужно выделить что-то на слайде. Вы (как организатор конференции) можете удалять (стирать с помощью инструмента **«Ластик»**) все заметки и комментарии. Участники – только те записи, которые нанесли они сами. Чтобы выйти из этой функции, нажмите на крестик в левом верхнем углу дополнительной панели.

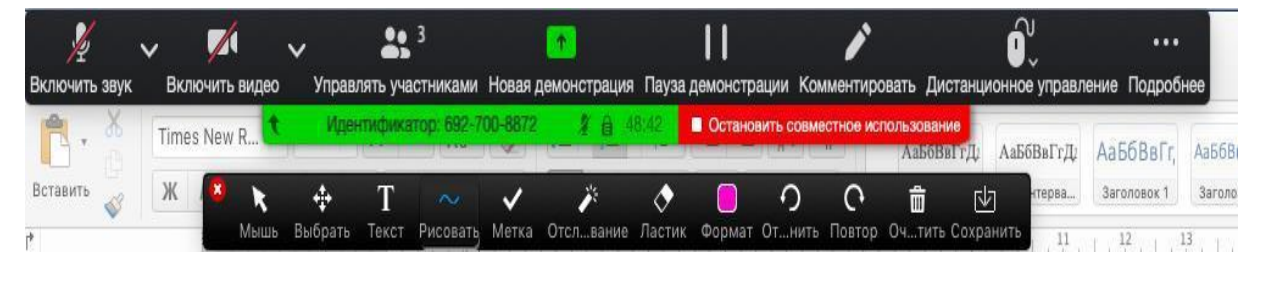

*Рис. 19*

### **Чат вебинара**

Нажатие кнопки «**Чат»** позволяет открыть окно общения с участниками. В чате можно писать, как всем участникам, так и кому-то лично.

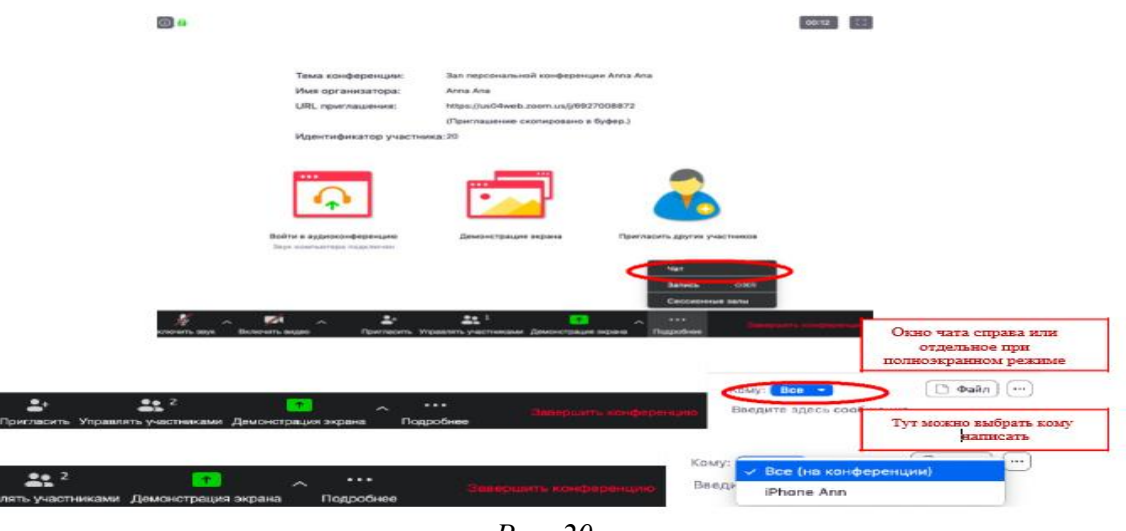

*Рис. 20*

Окно чата позволяет даже прикреплять файлы и высылать их в общую беседу, однако, на мобильных версиях (на смартфонах и планшетах) высланные файлы не отображаются.

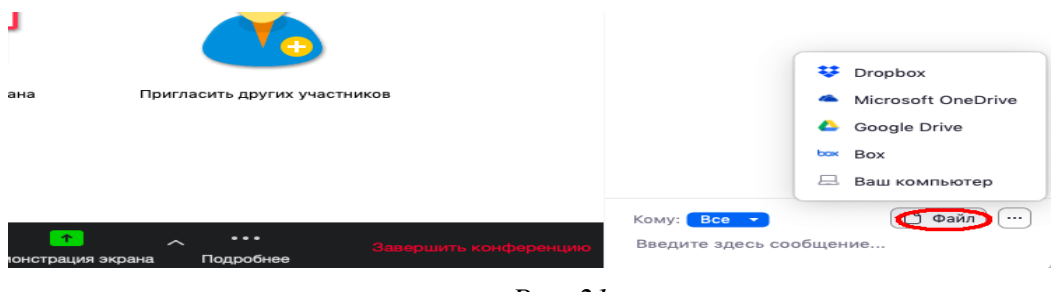

*Рис. 21*

В чат можно вставлять скопированные ссылки/текст и другие файлы через щелчок правой кнопкой мыши. Стандартные команды CTRL+V в чате не срабатывают.

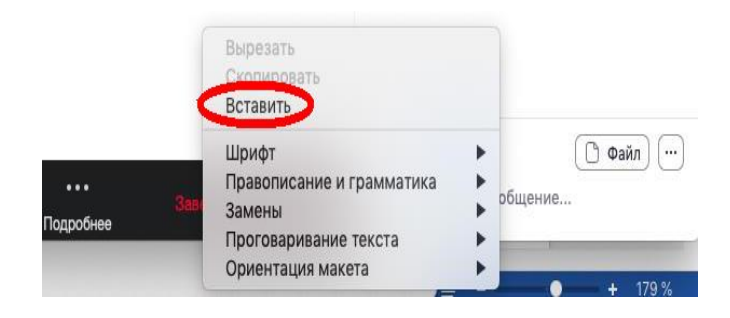

*Рис. 22*

### **Запись вебинара**

Иногда для работы требуется запись всего вебинара. Для этого предусмотрены две функции:

при начале вебинара нажать на три точки на панели управления и выбрать **«Запись»** сразу после начала вебинара;

выставить автоматическую запись в панели настроек.

Место для хранения записей Вы выбираете самостоятельно в меню настроек

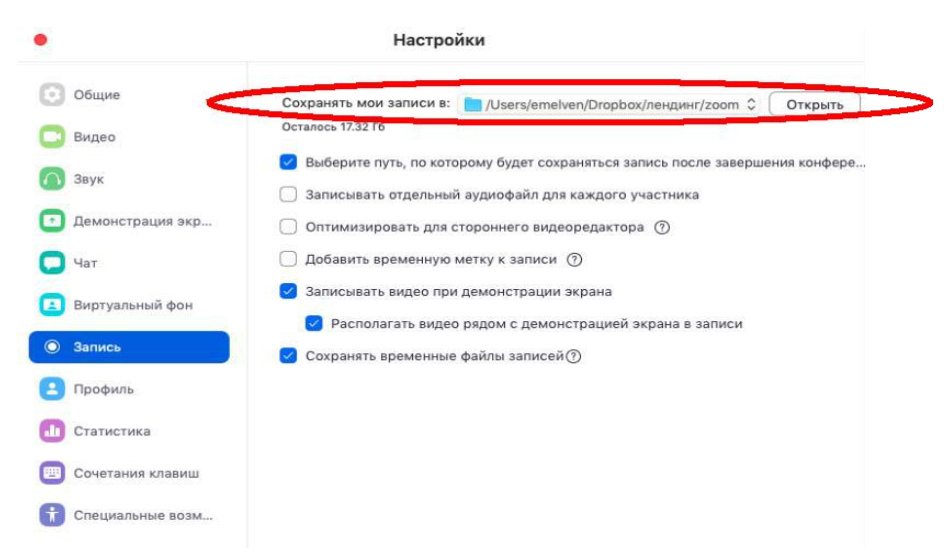

*Рис. 23*

В выбранной папке для каждого вебинара Zoom создает отдельную папку с файлами и указанием **даты/времени.**

После того, как вы завершите вебинар, Zoom автоматически будет конвертировать произведенную запись, а также задавать вопрос о месте сохранения файла:

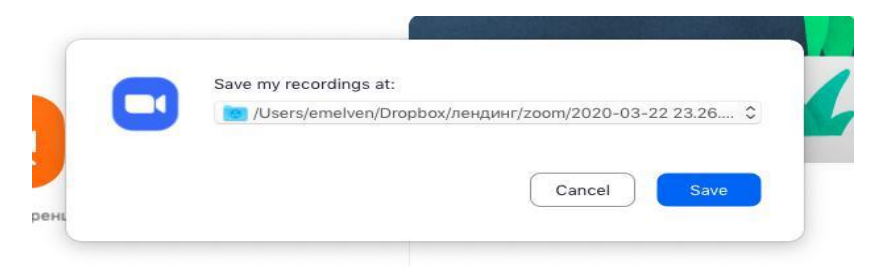

*Рис. 24*

Нажмите кнопку **«Сохранить»** если хотите сохранить запись. По умолчанию любая видеозапись вебинара носит название Zoom\_0.mp4.

Zoom отдельно записывает и аудифойл вебинара. Ее можно использовать для подкаста или аудио-лекции. Файл хранится в той же папке, что и сам вебинар.

### **Работа в подгруппах (сессионные залы) и иные настройки Zoom**

Для того, чтобы у вас появилась возможность делить учащихся на подгруппы (сессионные залы), необходимо поставить отметку о них в Расширенных настройках:

нажмите на кнопку **«Настройки»** в основном окне Zoom;

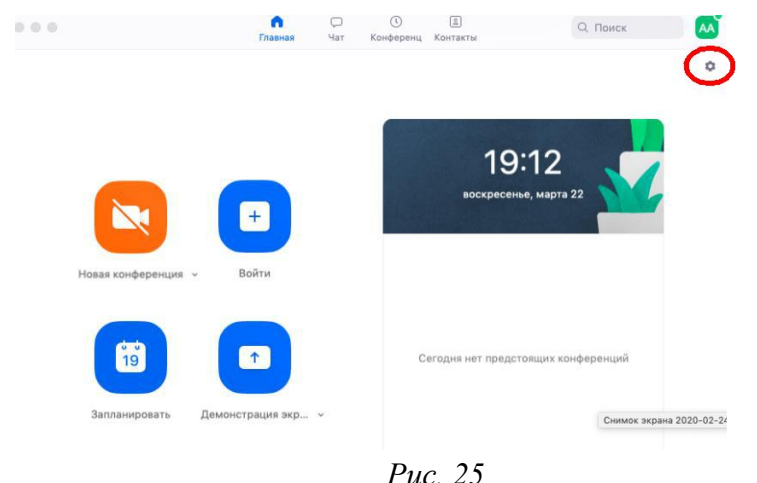

откроется окно настроек;

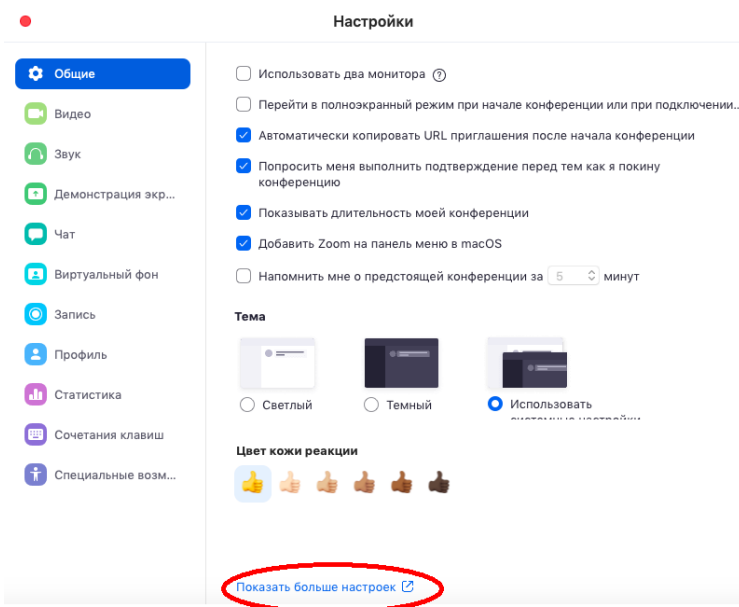

*Рис. 26*

внизу стартовых настроек Вы увидите ссылку **«Показать больше настроек»,** которая при нажатии перенаправит Вас на расширенные настройки видеоконференций Zoom;

после нажатия на кнопку **«Показать больше настроек»** Zoom откроет страницу браузера с расширенными настройками аккаунта. При первом входе через браузер потребуется повторная авторизация (введение вашего логина и пароля). После авторизации вы увидите окно:

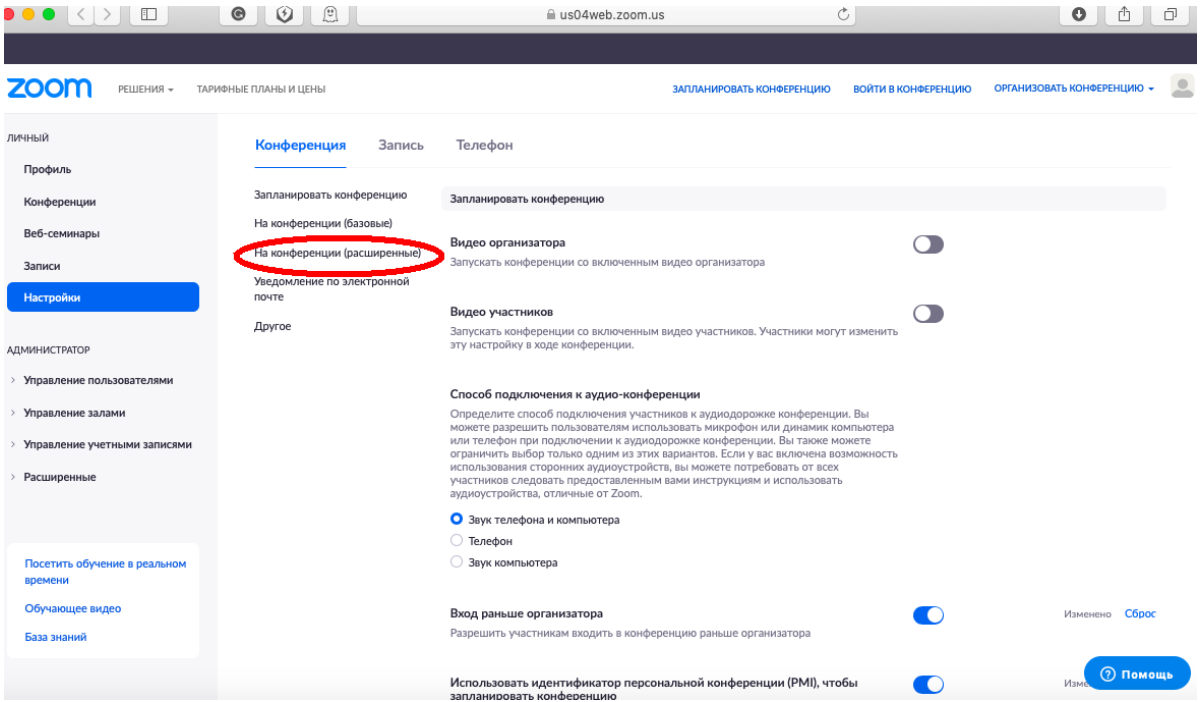

*Рис. 27*

нажмите на надпись **«На конференции (расширенные)»** как показано на рисунке 27. Вы будете перенаправлены вниз по странице и сможете включить опцию **«Сессионные залы»;**

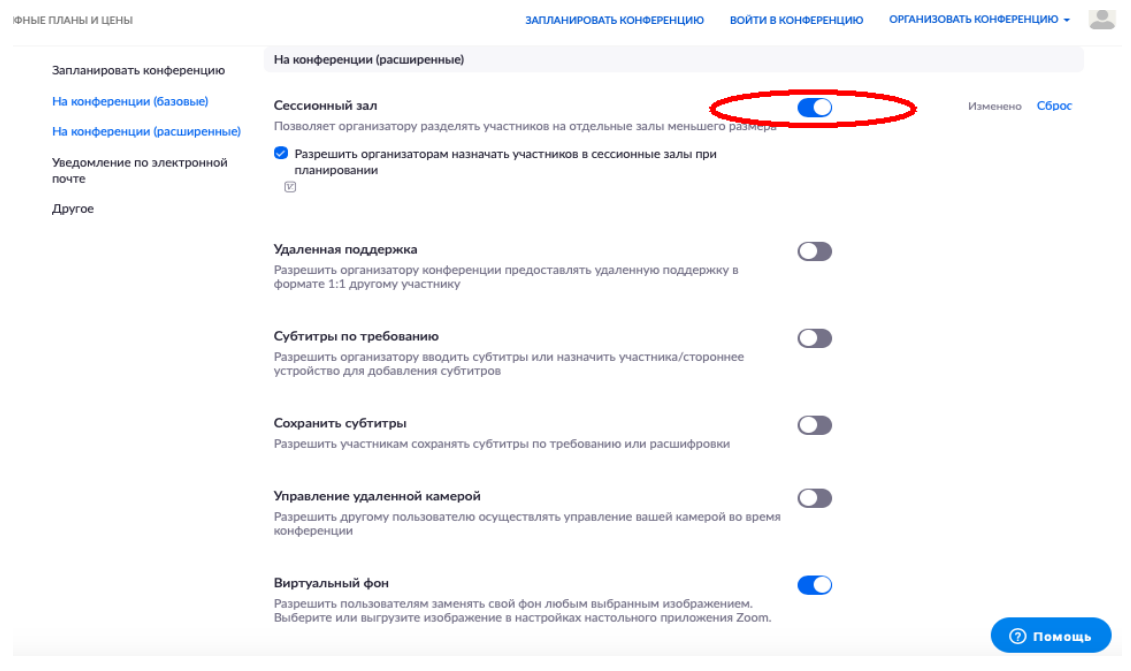

*Рис. 28*

после активации **«Сессионных залов»** со следующей конференции они будут доступны в меню (при нажатии трех точек, там же, где чат и запись);

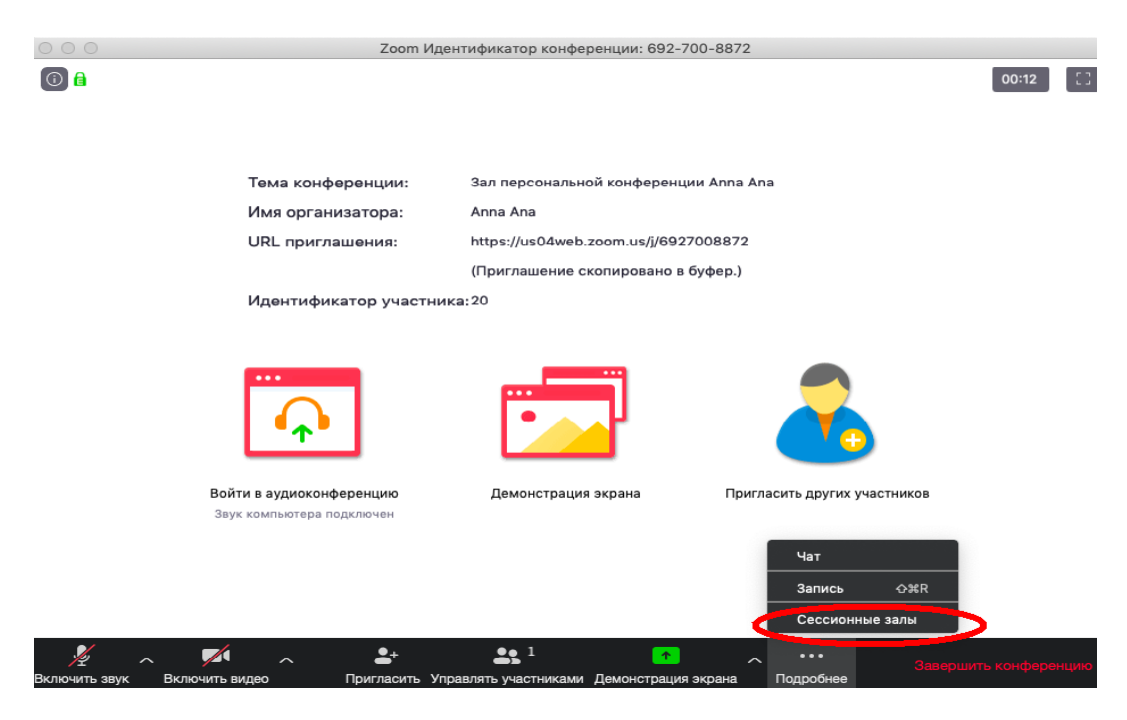

*Рис. 29*

Настройка сессионных залов достаточно проста. Нажмите на кнопку **«Подробнее»** – «**Сессионные залы»**. Появится следующее меню:

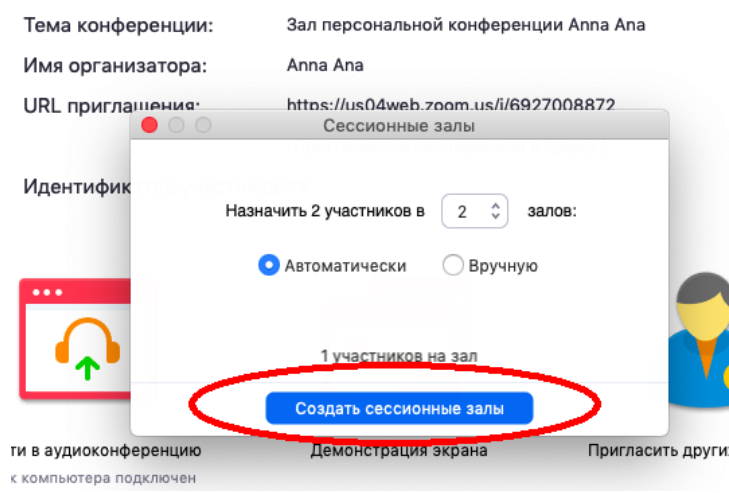

*Рис. 30*

Настройте количество залов (подгрупп), тип разделения участников (автоматический или вручную). После этого нажмите кнопку **«Создать сессионные залы».** Появится окно:

| Сессионные залы - Не началось    |                               |                                                                        |                  |
|----------------------------------|-------------------------------|------------------------------------------------------------------------|------------------|
| Сессионный зал 1<br>$\checkmark$ | / Переименовать               | <b>X</b> Удалить зал                                                   | 1                |
| Анна                             |                               | → Переместить < Exchange                                               |                  |
|                                  | Сессионный за / Переименовать | <b>X</b> Удалить зал                                                   | ٠                |
| iPhone Ann<br><b>IA</b>          |                               | $\overline{\rightarrow}$ Переместить $\overline{\rightarrow}$ Exchange |                  |
|                                  |                               |                                                                        |                  |
|                                  |                               |                                                                        |                  |
|                                  |                               |                                                                        |                  |
|                                  |                               |                                                                        |                  |
|                                  |                               |                                                                        |                  |
|                                  |                               |                                                                        |                  |
|                                  |                               |                                                                        |                  |
|                                  |                               |                                                                        |                  |
|                                  |                               |                                                                        |                  |
|                                  |                               |                                                                        |                  |
|                                  |                               |                                                                        |                  |
| Параметры $\sim$                 | Восстановить $\sim$           | Добавить за П                                                          | Открыть все залы |

*Рис. 31*

В нем вы можете переименовать залы (например, по названию подгрупп или мини-проектов), добавить залы (подгруппы), а также вручную перераспределить участников. Когда все будет готово, нажмите **«Открыть все залы».**

Каждый обучающийся получит приглашение войти в сессионный зал и должен принять приглашение.

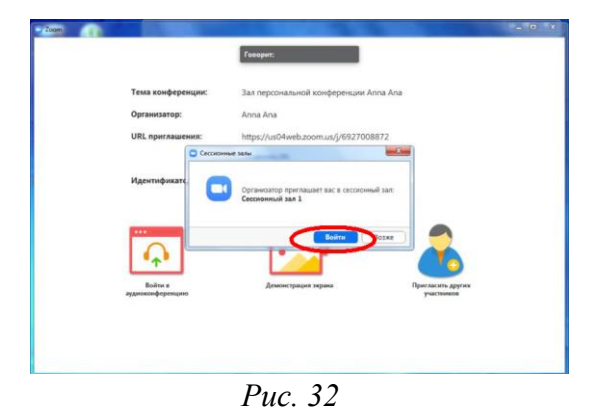

Те, кто не примут приглашение – останутся в основной конференции. После того, как ученики разойдутся по сессионным комнатам, они смогут слышать и взаимодействовать только с теми, кто находится вместе с ними в конкретной комнате. При этом чат вебинара будет все также доступен всем – это удобно для информирования о времени, оставшемся на групповую работу.

Для того, чтобы завершить групповую работу в сессионных комнатах, нужно нажать на кнопку **«Закрыть все залы»** в меню сессионных залов. У группы останется ровно 60 секунд для того, чтобы завершить работу, после чего все автоматически будут возвращены в общую конференцию (Zoom будет автоматически транслировать уведомление об этом всем участникам сессионных залов).

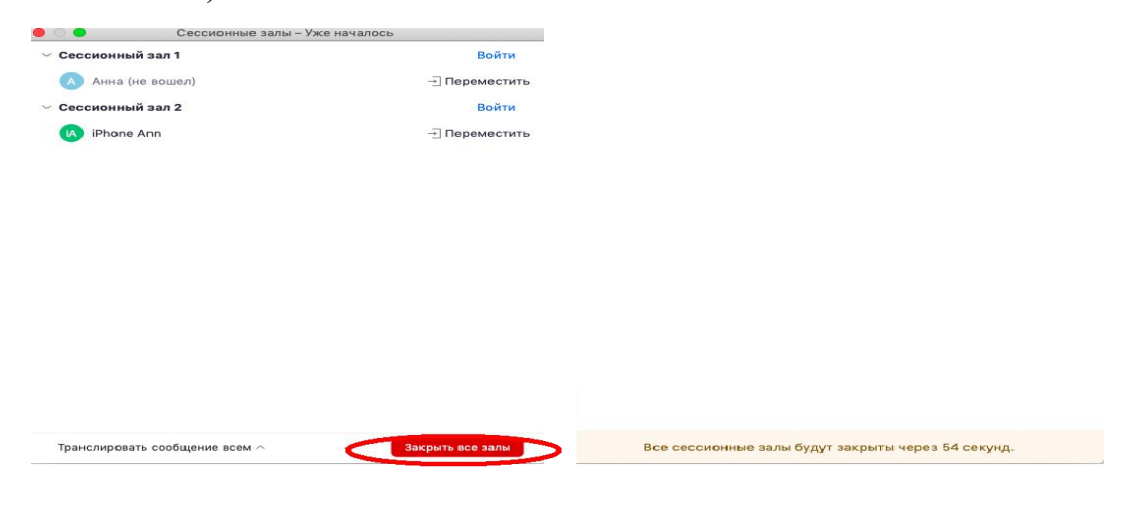

*Рис. 33*

### **Дополнительные настройки**

Чтоб получить доступ к дополнительным настройкам, необходимо перейти по ссылке: https://us04web.zoom.us/profile/setting

В расширенных настройках удобно выставлять:

настройка звуков и видео участников при подключении (можно всем заранее отключить микрофоны);

звуковое уведомление о подключившихся/вышедших;

возможность передачи файлов (происходит через чат, но скачивать файлы могут только те, кто работает с компьютера. С мобильных устройств файлы в чате не отображаются);

возможность участникам подключаться раньше организатора;

настройка возможности смотреть вебинар без установки приложения Zoom (опция **«Показать ссылку «Войти из браузера»)**.

### **Завершение вебинара**

Нажмите кнопку **«Завершить конференцию».**

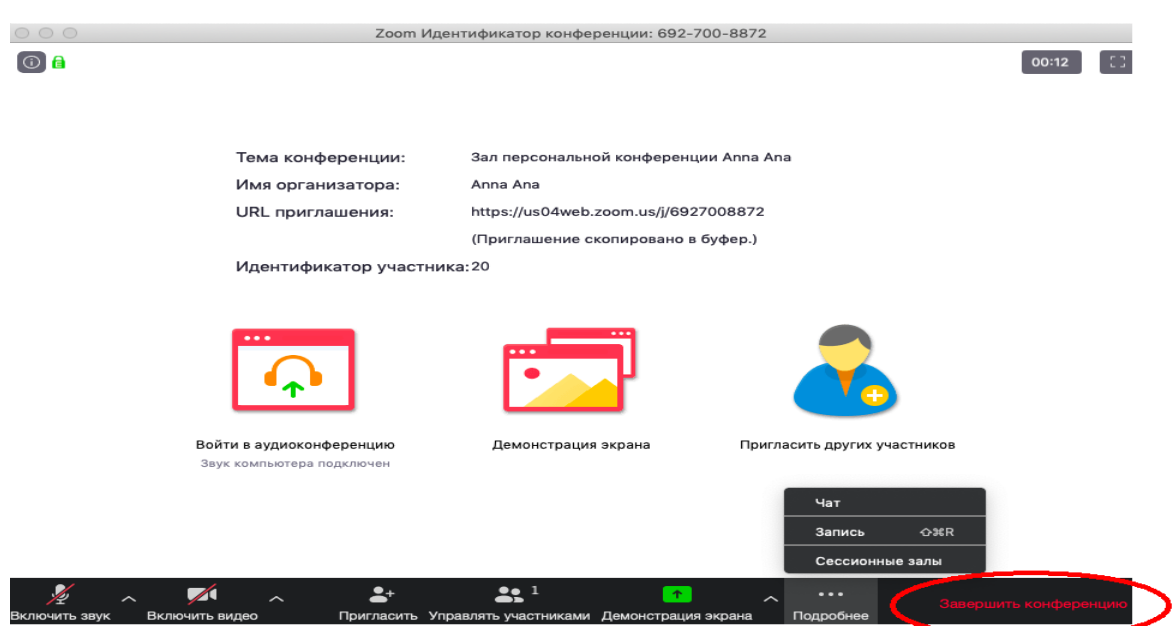

*Рис. 33*

Появится окно, уточняющее, какое действие вы хотите совершить.

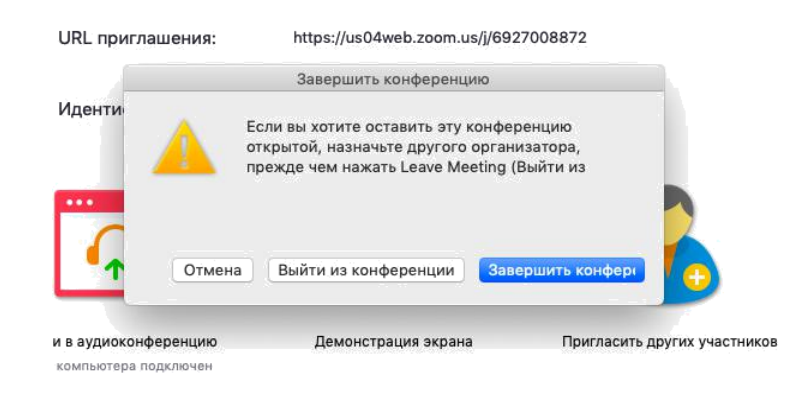

*Рис. 34*

Вы можете:

завершить конференцию – вебинар заканчивается, запись останавливается, все участники покидают вебинар;

выйти из конференции: в этом случае участники могут остаться что-то обсуждать.

### **Запланировать вебинар**

Zoom позволяет планировать конференции.

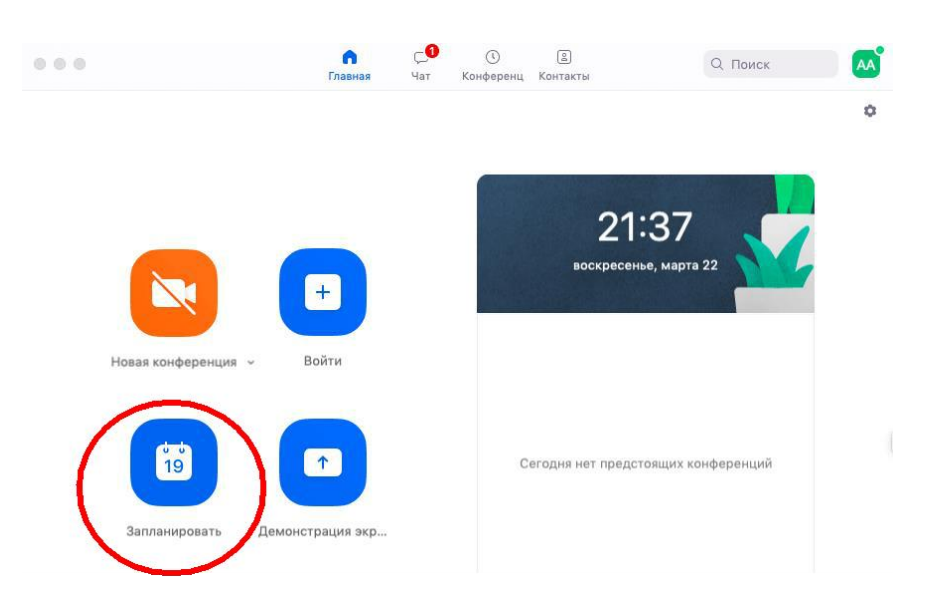

*Рис. 35*

При нажатии кнопки **«Запланировать»** появляется меню для выставления настроек.

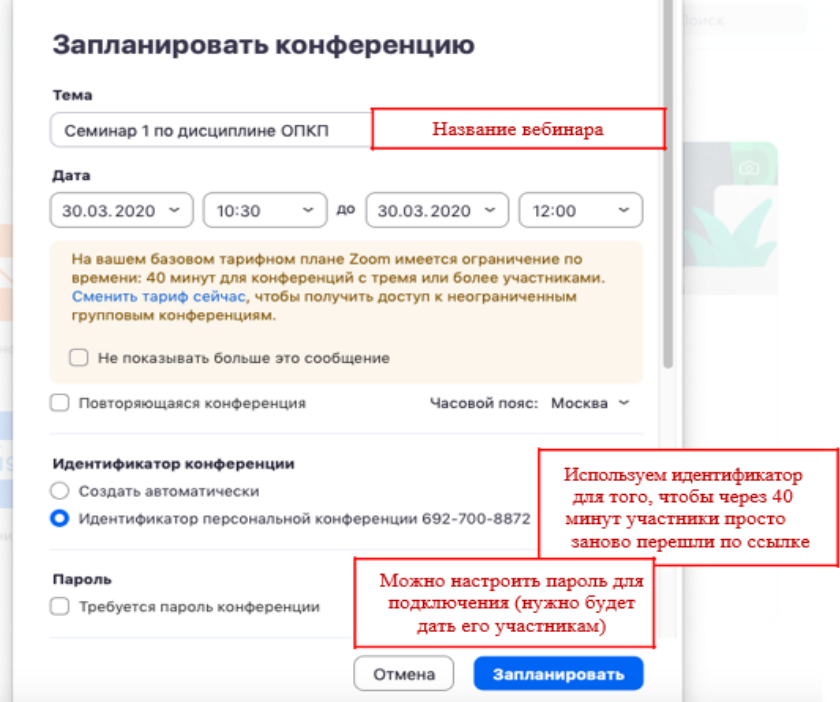

*Рис. 36*

Выставляем расширенные настройки.

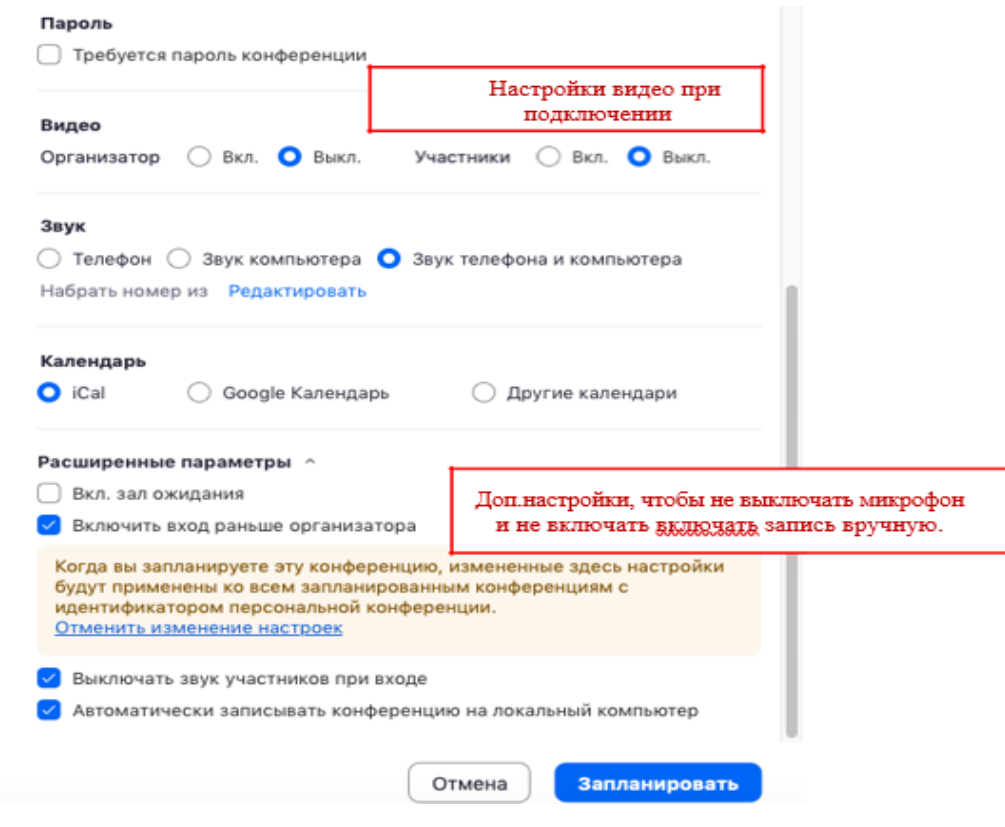

*Рис. 37*

После этого запланированная конференция отправится в ваш календарь и будет отображаться в меню **«Конференции»** основного окна приложения. Там же вы сможете найти записи проведенных вебинаров.

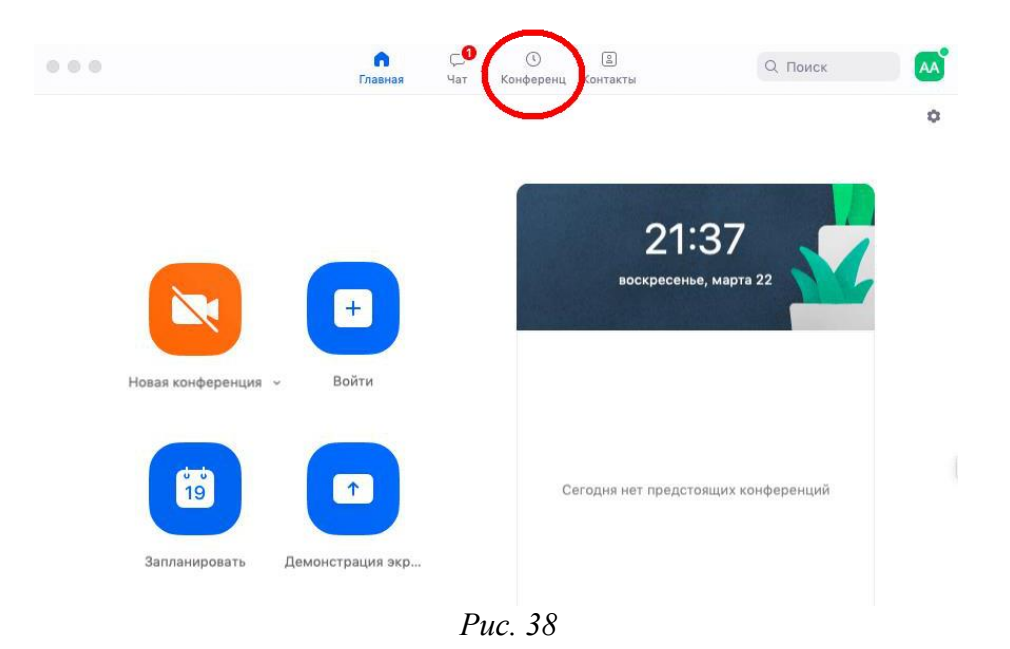

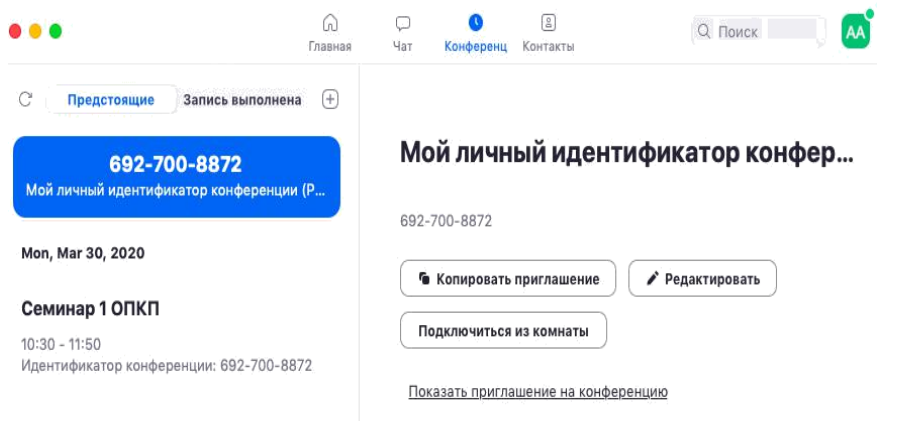

*Рис. 39*

### **Подключение к вебинару (инструкции для учащихся)**

1. Через приложение Zoom по ссылке (наиболее удобный вариант работы) скачайте приложение Zoom на свое устройство.

2. За 5-10 минут до вебинара перейдите по ссылке, которую вам прислал учитель.

3. Ссылка автоматически откроется в браузере и появится всплывающее окно, предлагающее пользователю открыть веб-трансляцию в приложении Zoom.

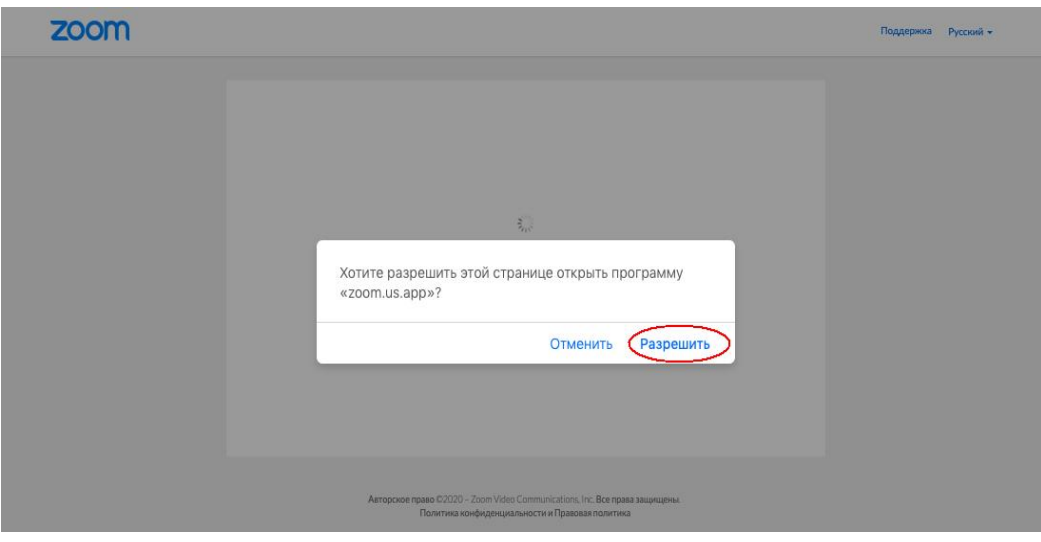

*Рис. 40*

4. После нажатия кнопки **«Разрешить»** будет открыто приложение Zoom и вы будете подключены к вебинару. В частных случаях вам может понадобиться пароль – в таких случаях учитель высылает не только ссылку, но и пароль к ней.

5. Несмотря на то, что основной рекомендацией является предустановка приложения Zoom на компьютер или смартфон/планшет, на некоторые вебинары можно подключиться напрямую через браузер. Данная настройка выставляется учителем, поэтому далеко не все вебинары могут иметь такую функцию. В случае, если такая возможность присутствует, вы увидите фразу **«Подключитесь из браузера».** Нажав на нее, вы откроете трансляцию непосредственно во вкладке Google Chrome.

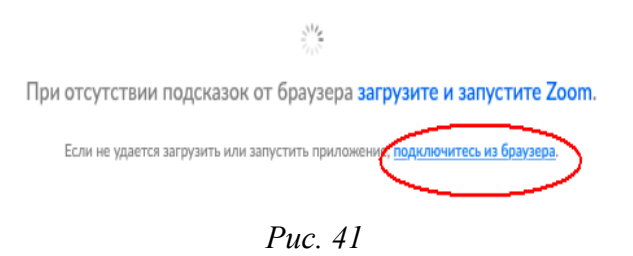